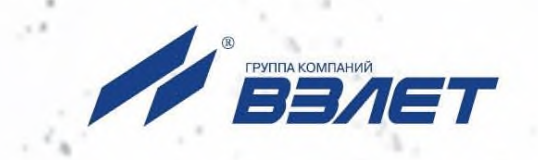

# **ПРОГРАММНЫЙ КОМПЛЕКС ВЗЛЕТ СЕТЬ ПРИБОРОВ Архивный считыватель**

**A** BS/IE

## **РУКОВОДСТВО ПО ЭКСПЛУАТАЦИИ**

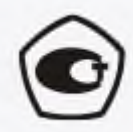

Россия, Санкт-Петербург

Сделано в России

#### **Оглавление**

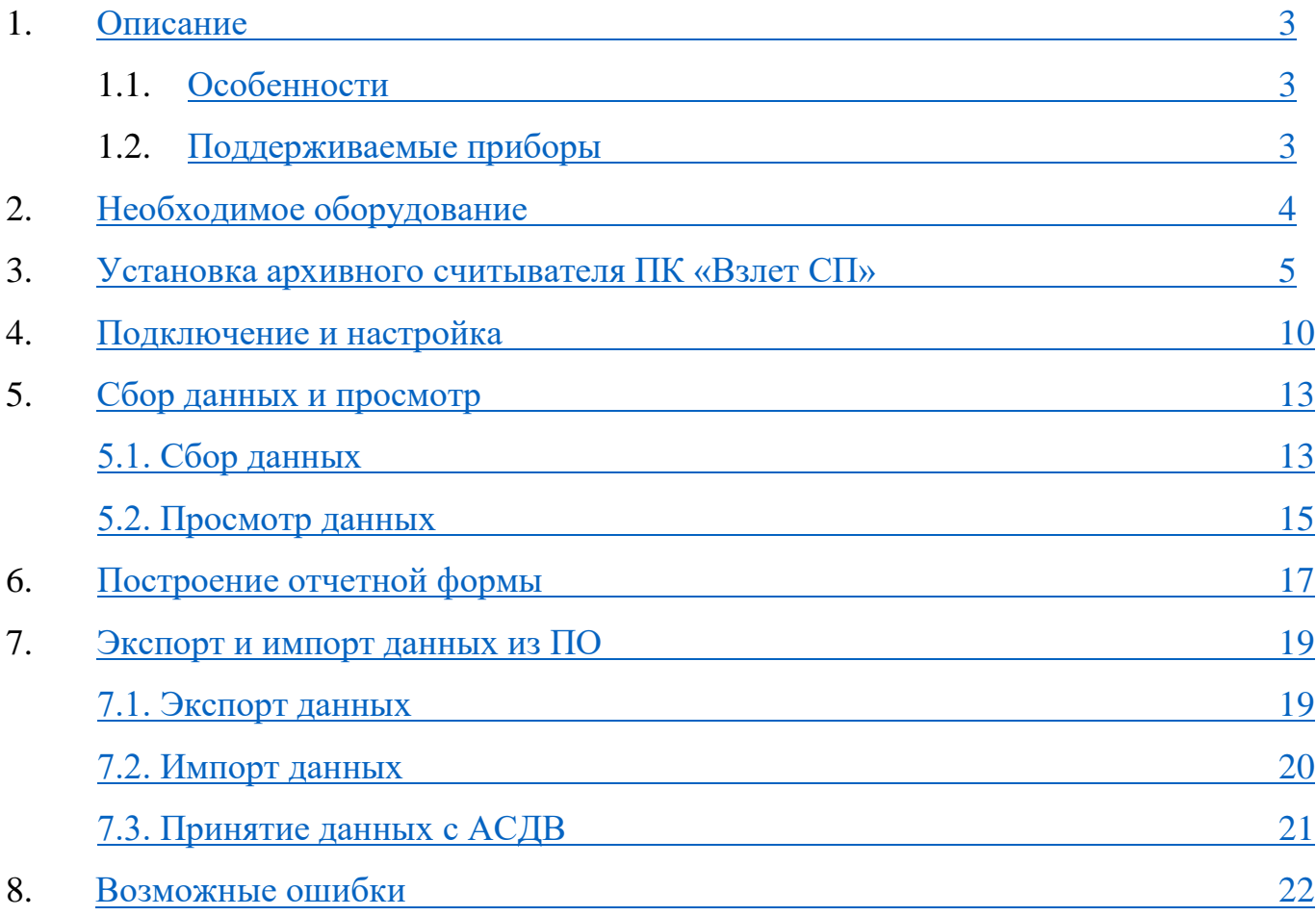

#### **1. Описание**

<span id="page-2-0"></span>Архивный считыватель ПК «Взлет СП» - самостоятельный компонент системы «Взлет СП», предназначенный для сбора архивной измерительной информации с приборов контроля и учета, выпускаемых ГК "ВЗЛЕТ" и рядом других фирм посредством прямого подключения к прибору через СОМ-порт, с возможностью формирования отчета и выгрузки данных для импорта в клиентскую часть лицензионного ПК «Взлет СП».

#### 1.1. Особенности:

- <span id="page-2-1"></span>Содержит 30 лицензий для работы с приборами (до 60 приборов Взлет);
- Поддерживает приборы согласно списку поддерживаемых устройств, в лицензионном ПК «Взлет СП» [https://vzljot.ru/files/soft/sp4/supportedequipments.pdf;](https://vzljot.ru/files/soft/sp4/supportedequipments.pdf)
- Возможность выгрузки полученных данных в промежуточный файл;
- Возможность формирования отчетной ведомости (установленная форма);
- Возможность экспорта полученных данных в лицензионный ПК «Взлет СП»;
- Возможность импорта данных с АСДВ-020 через СОМ-порт или USB.

#### 1.2. Поддерживаемые приборы:

<span id="page-2-2"></span>Перечень типов и моделей приборов, поддерживаемых архивным считывателем, приведен на официальном сайте ГК «Взлет» <https://vzljot.ru/files/soft/sp4/supportedequipments.pdf>

## **2. Необходимое оборудование**

<span id="page-3-0"></span>Архивный считыватель ПК «Взлет СП» может принимать данные либо напрямую с прибора при помощи преобразователя RS-232/RS-485 – USB + 0- модемный переходник:

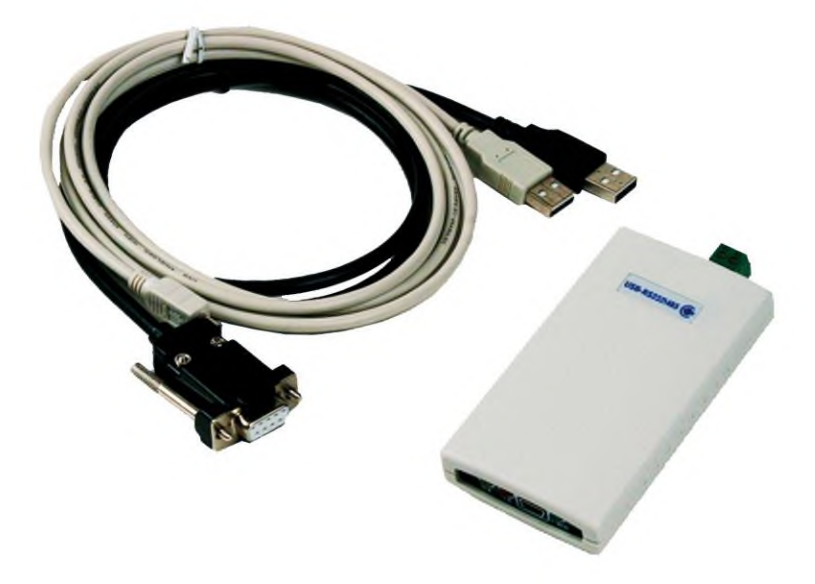

Либо напрямую с АСДВ – 020 или при импорте файлов, сформированных АСДВ-020.

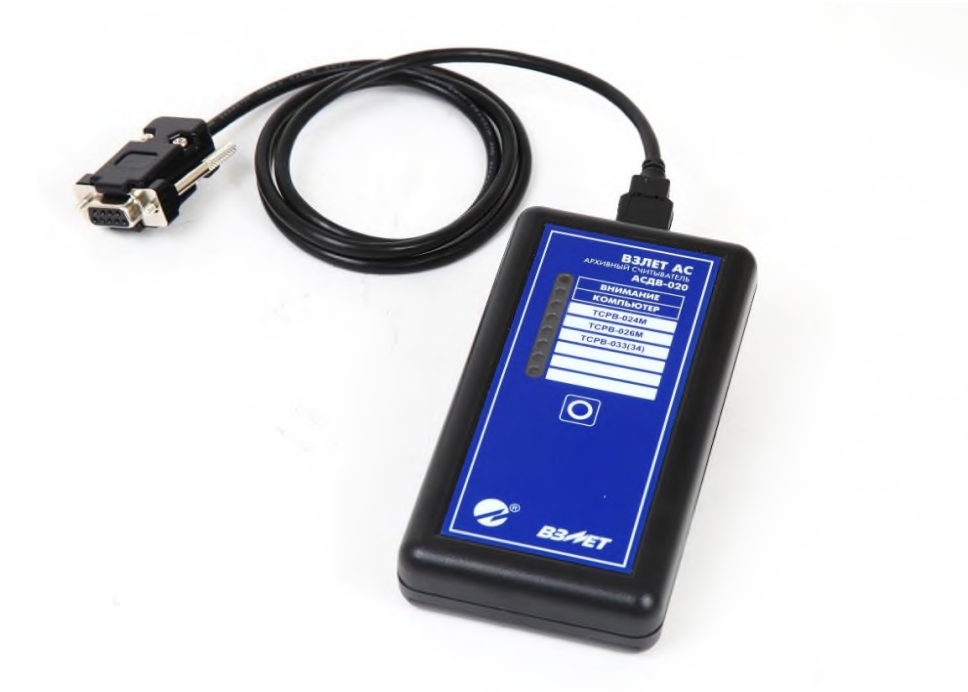

#### **3. Установка архивного считывателя ПК «Взлет СП»**

<span id="page-4-0"></span>Для установки программного обеспечения его необходимо:

Cкачать дистрибутив с официального сайта АО «Взлет»

[https://vzljot.ru/catalogue/programmnye\\_kompleksy/vzletsp/](https://vzljot.ru/catalogue/programmnye_kompleksy/vzletsp/) выбрав необходимый, а именно - VzljotSp DataReader – архивный считыватель, программы настройки адаптеров, СУБД (Firebird):

- / VzljotSp установочный дистрибутив, все компоненты, СУБД (Firebird);
- / VzljotSp\_MSSQL\_x86 установочный дистрибутив, все компоненты, СУБД (Firebird, MS SQL Server для 32-битной Windows);
- / VzljotSp\_MSSQL\_x64 установочный дистрибутив, все компоненты, СУБД (Firebird, MS SQL Server для 64-битной Windows);
- / VzljotSp\_PostgreSQL\_x64 установочный дистрибутив, все компоненты, СУБД (Firebird, PostgreSQL для 64-битной Windows);
- / VzljotSp Adapters установочный дистрибутив, только программы настройки адаптеров;
- / VzljotSp DataReader архивный считыватель, программы настройки адаптеров, СУБД (Firebird);
- Victor Decritor Belle Superior States (Separation Allen States) States (Separation States States States States States States States States States States States States States States States States States States States State

Распаковать скаченный файл в корневую папку диска компьютера С:/ или D:/ (любую другую корневую папку). Данное действие необходимо чтобы избежать наличие в пути откуда устанавливается программное обеспечение знаков кириллицы.

Запустить установочный файл в распакованной папке запуском «Setup».

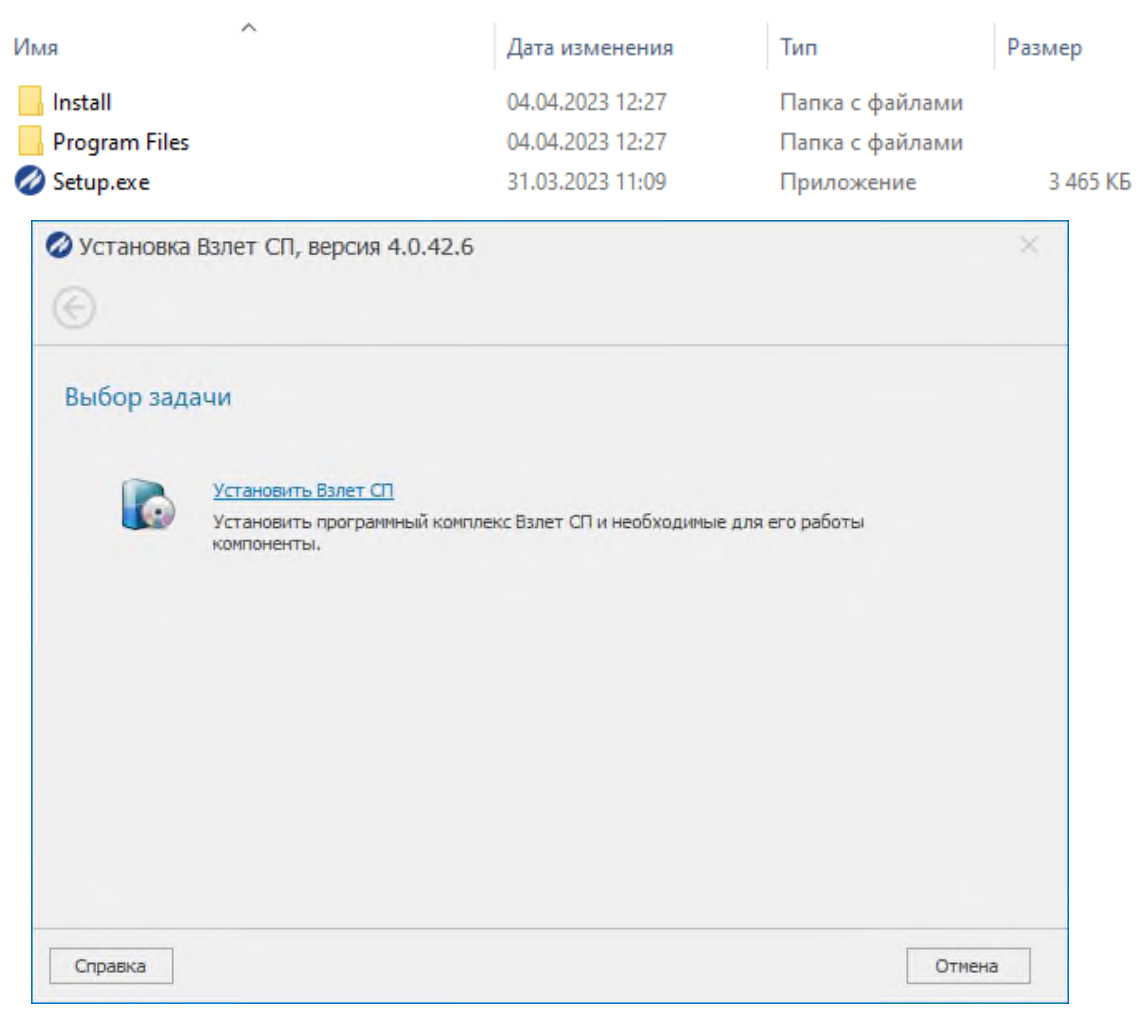

- $\bullet$  Установить необходимые библиотеки Microsoft Visual C++
- Если персональный компьютер потребует перезагрузку, необходимо ее выполнить.
- После перезагрузки ПК автоматически продолжит установку.
- Необходимо ознакомиться и подтвердить лицензионное соглашение.

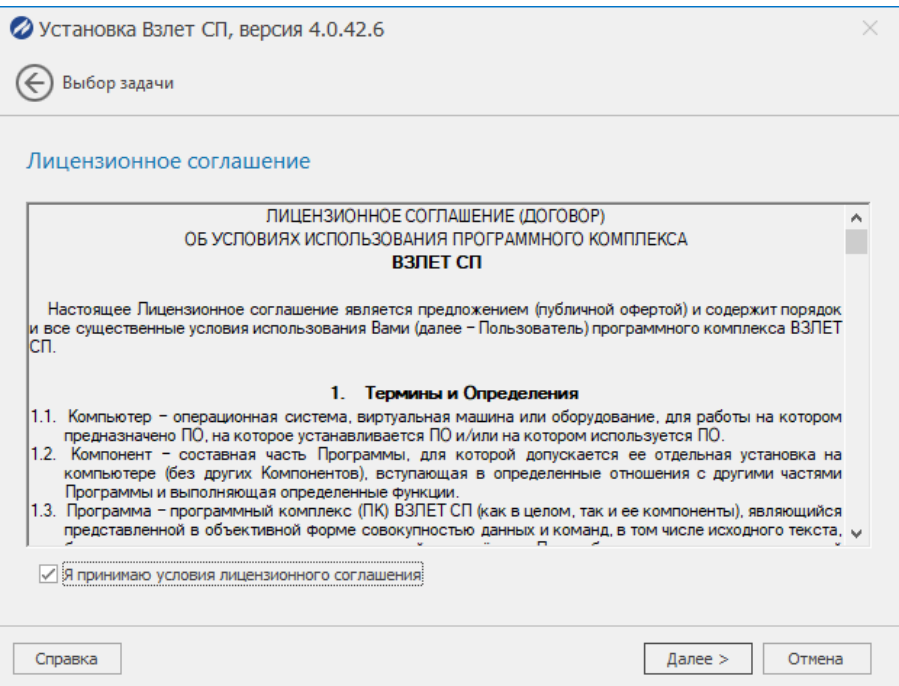

Выбрать необходимые компоненты для загрузки:

- Выбор архитектуры для приложения х64/х86.
- Необходимо поставить галочку архивного считывателя.
- Отмечаем пункт серверные компоненты и сервер сбора данных.

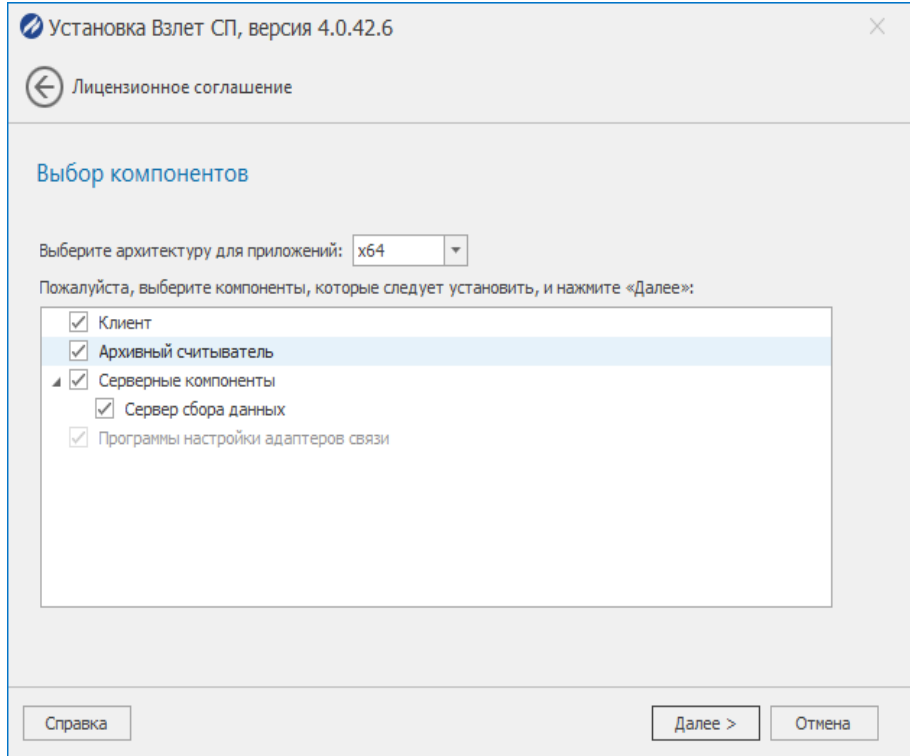

- **О.** Так же при необходимости можно установить драйвера Guardant.
- Папку для установки можно оставить по умолчанию или выбрать другой, указав путь

(путь обязательно только латинские символы)

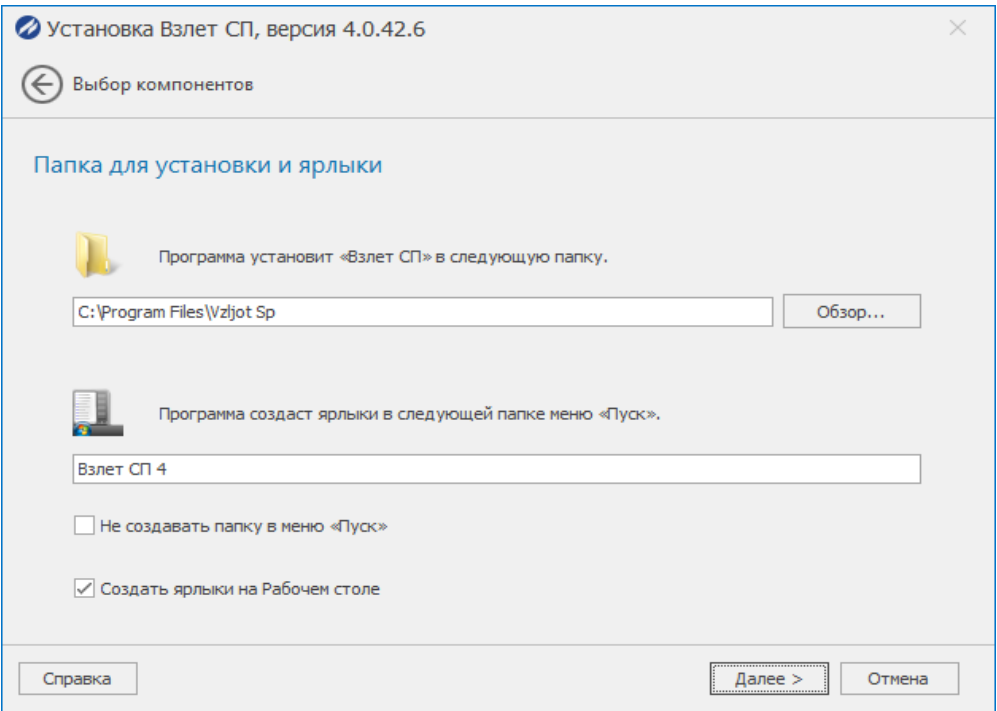

Подключение к базе данных. Можно подключить к существующей базе данных,

указав соответствующие параметры. При первой установке рекомендуется установка Firebird.

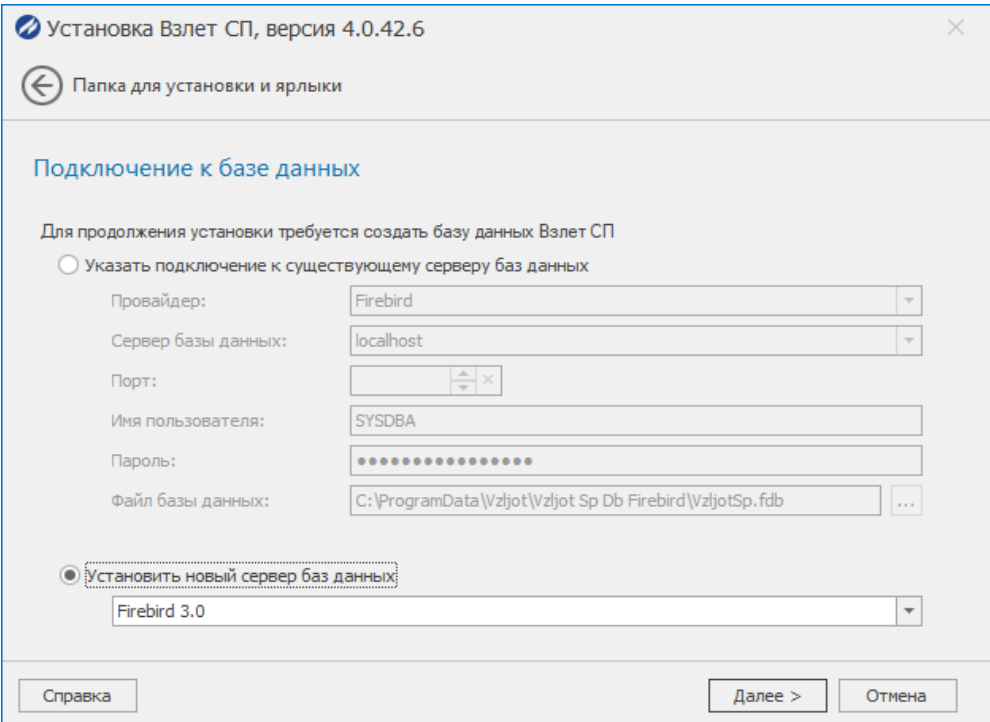

**О** Отмечаем «далее» пока не пройдет установка.

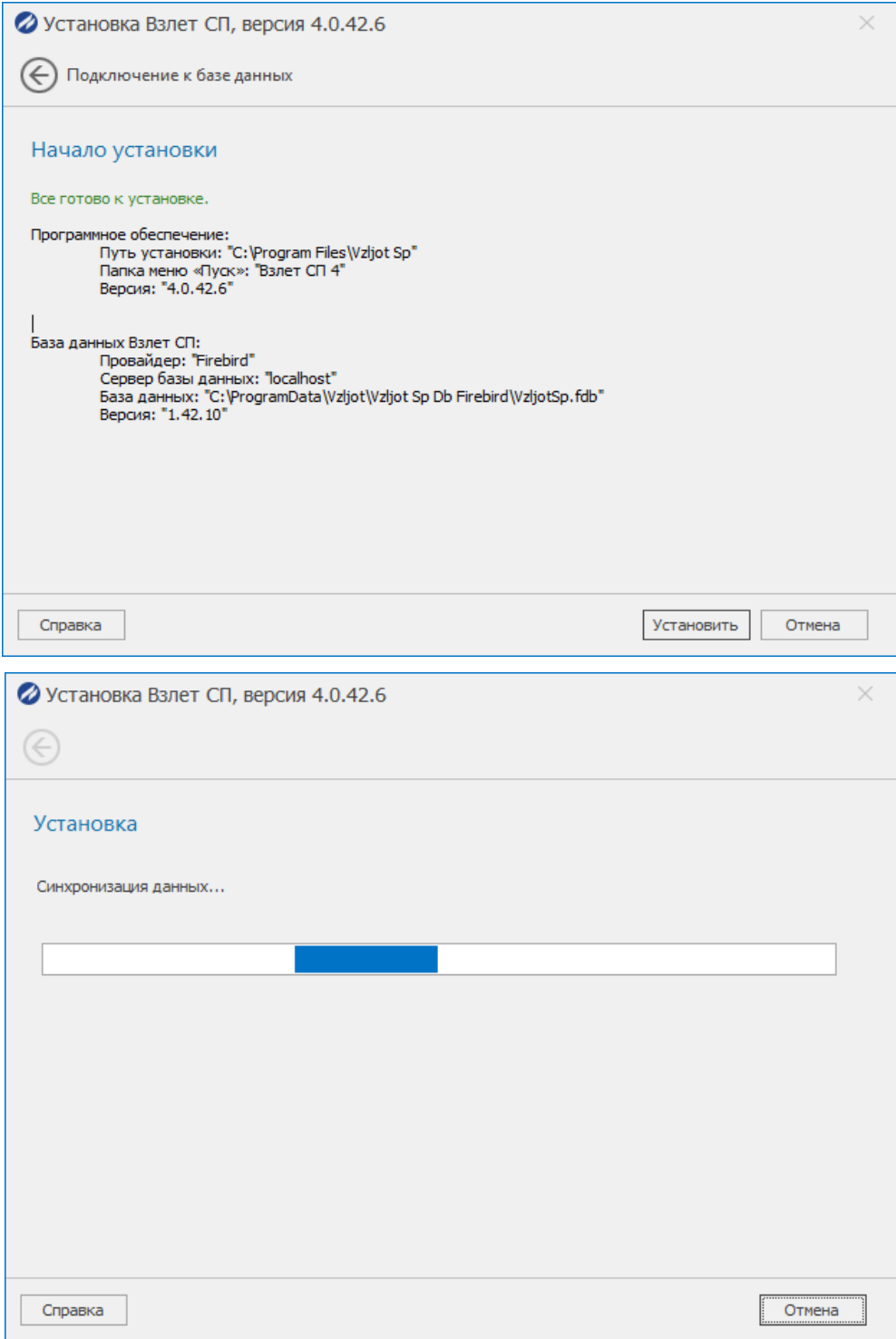

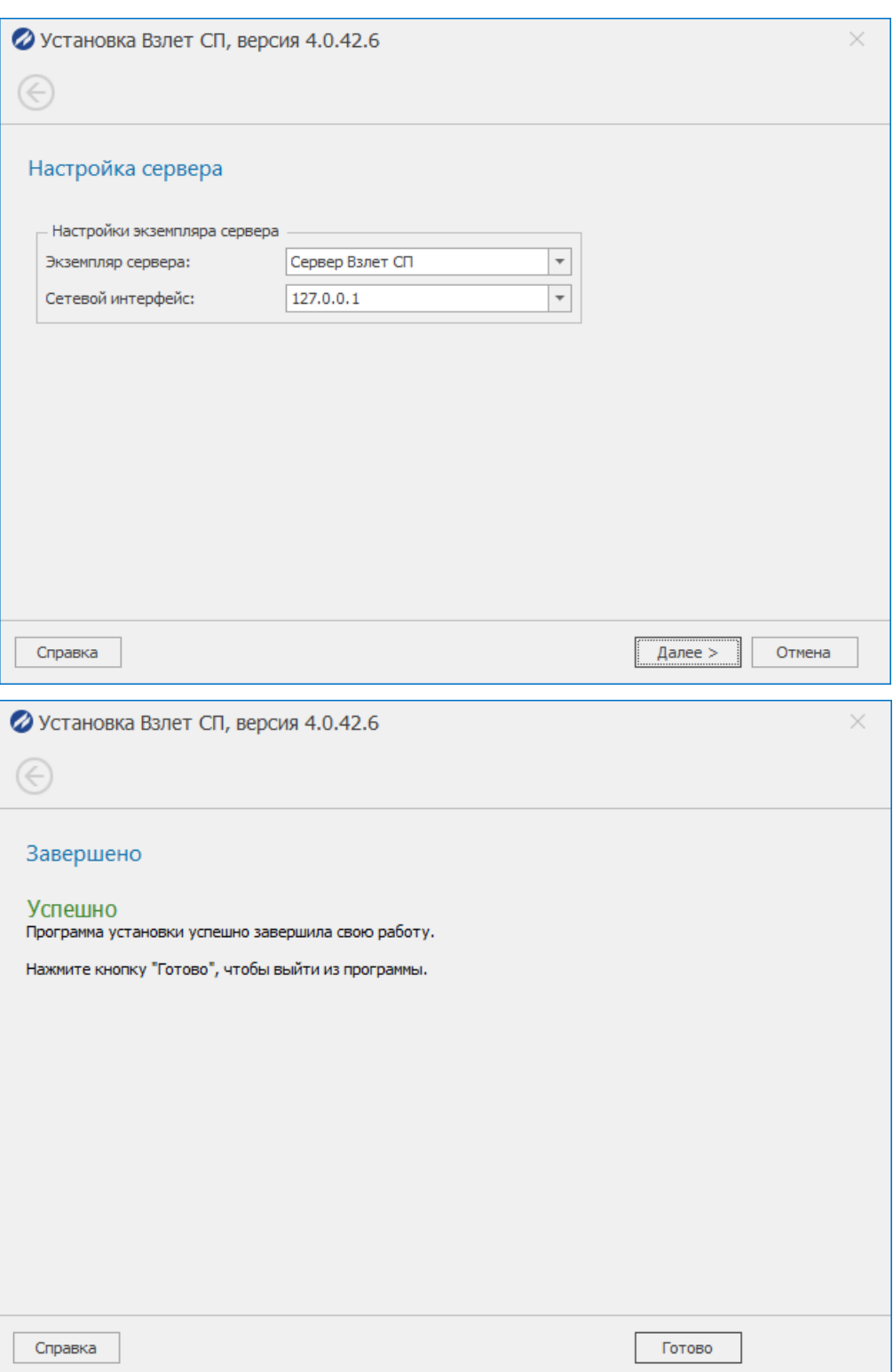

На рабочем столе появятся три приложения Взлет СП: консоль, клиент и архивный считыватель.

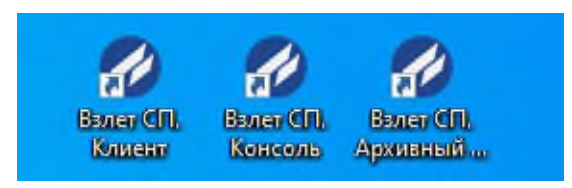

## **4. Подключение и настройка**

- <span id="page-9-0"></span>Подключаем персональный компьютер к необходимому прибору.
- Заходим во «Взлет СП. Архивный считыватель».
- Для отображения прибора в списке программы необходимо выполнить действие по поиску прибора «Найти прибор и собрать данные».

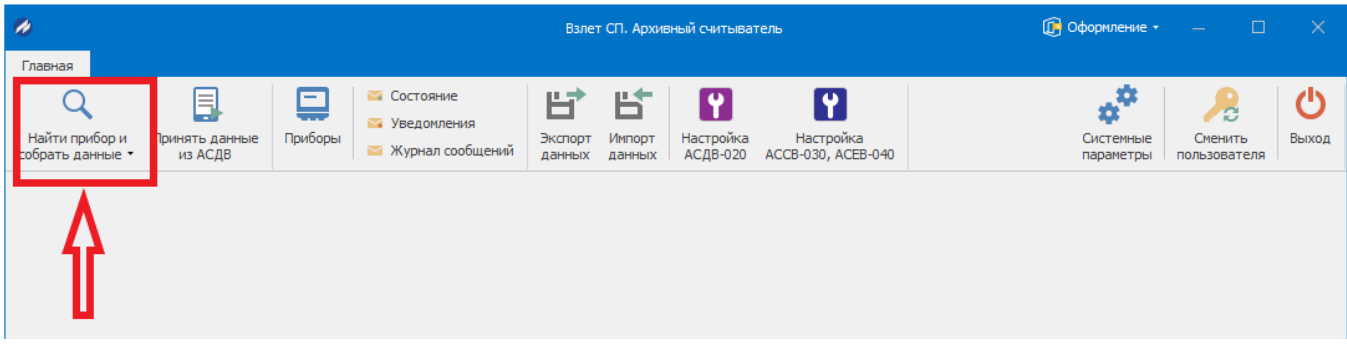

Указываем данные для прямого подключения:

- COM-порт (узнать номер COM-порта можно в диспетчере устройств).
- Скорость (можно узнать в настройках вычислителя. Например, у ТСРВ-042 -

#### 9600, ТСРВ-043 - 4800)

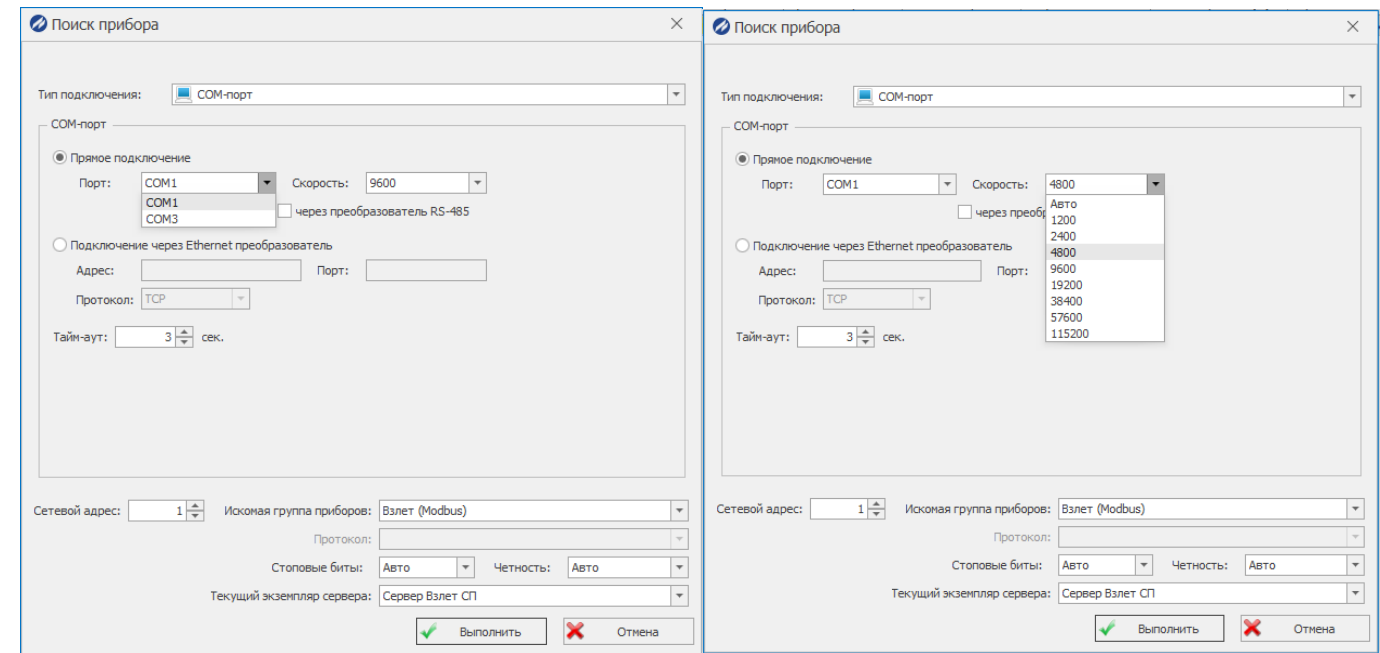

## Прибор подключился и выдал информацию:

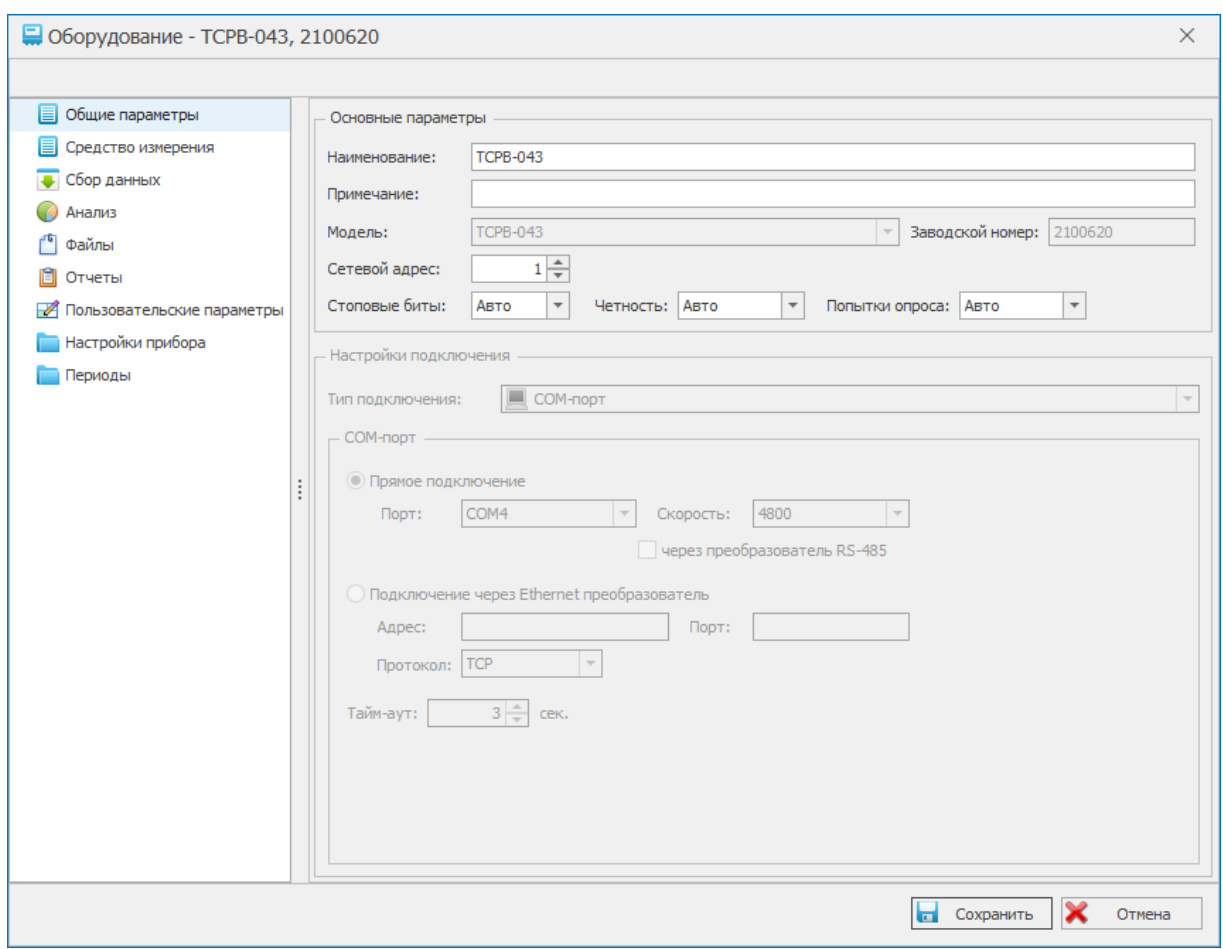

Для просмотра всех приборов необходимо перейти в раздел «Приборы».

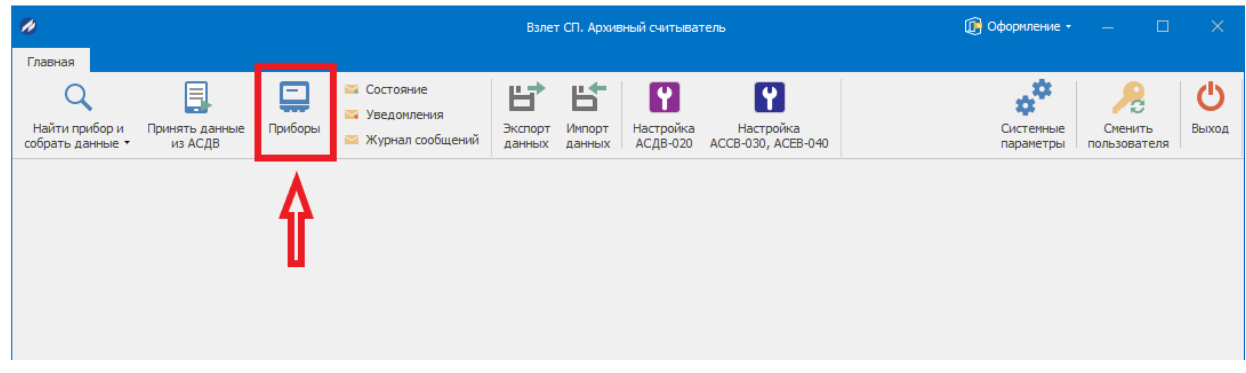

Откроется вкладка с приборами

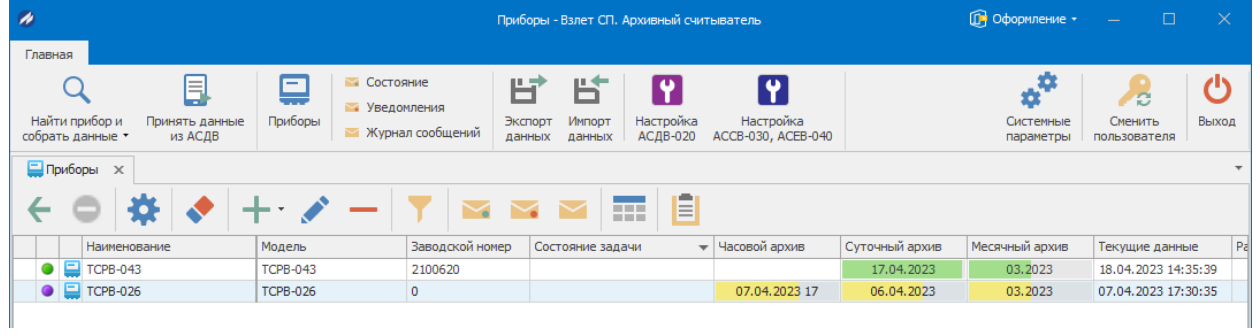

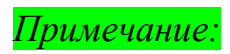

*Цветовая легенда значков, характеризующих состояние точек учета и приборов:*

- *- – Работает нормально;*
- *- – Нет архива;*

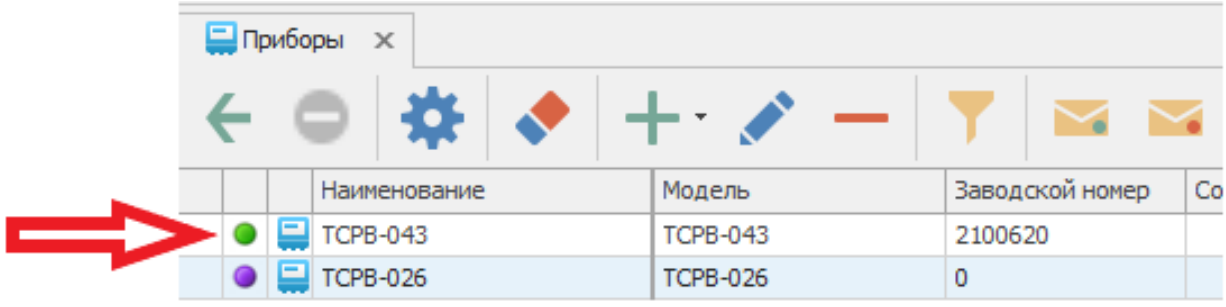

## **5. Сбор данных и просмотр.**

<span id="page-12-0"></span>5.1. Сбор данных.

Чтобы произвести сбор данных с прибора учета, необходимо:

Выделить в ПО нужный прибор, с которого будете собрать данные.

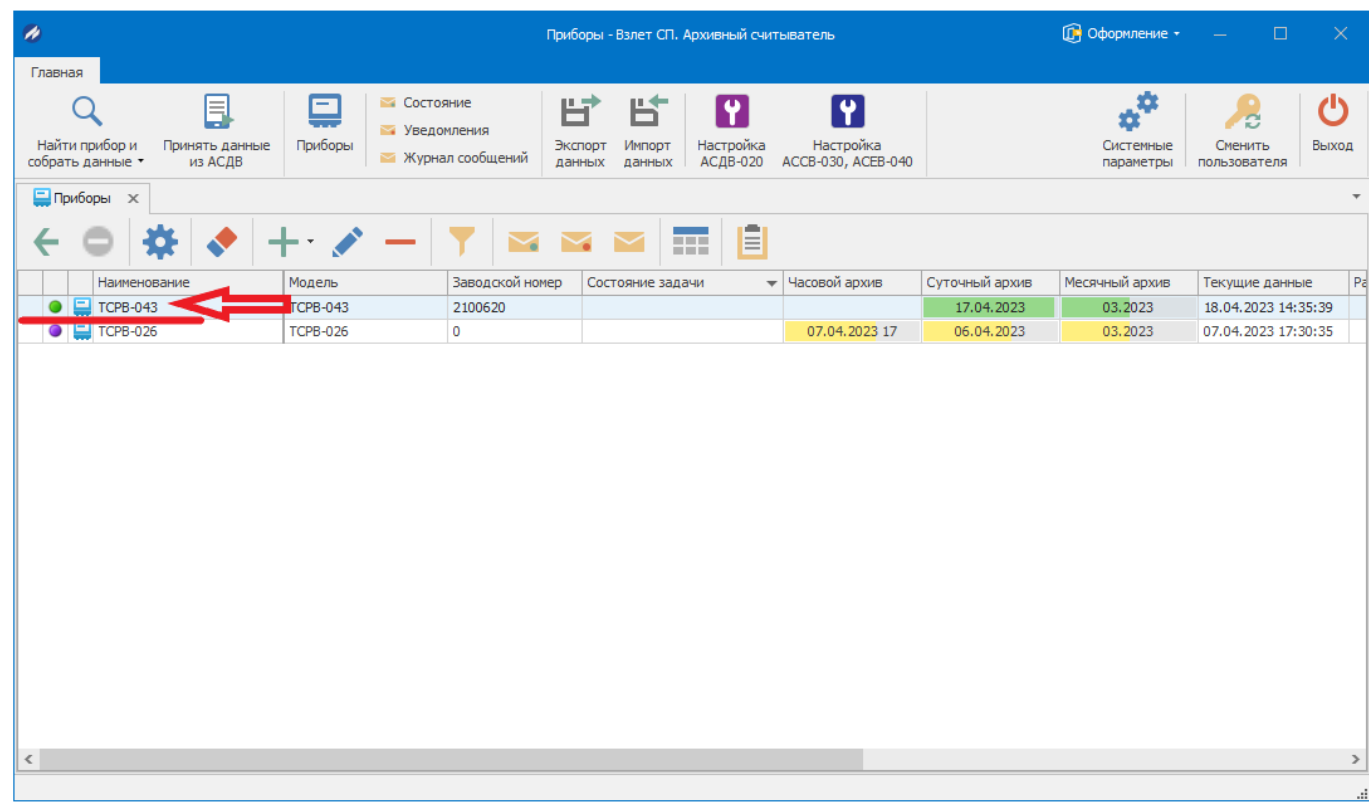

Произвести настройку глубины снятия архива.

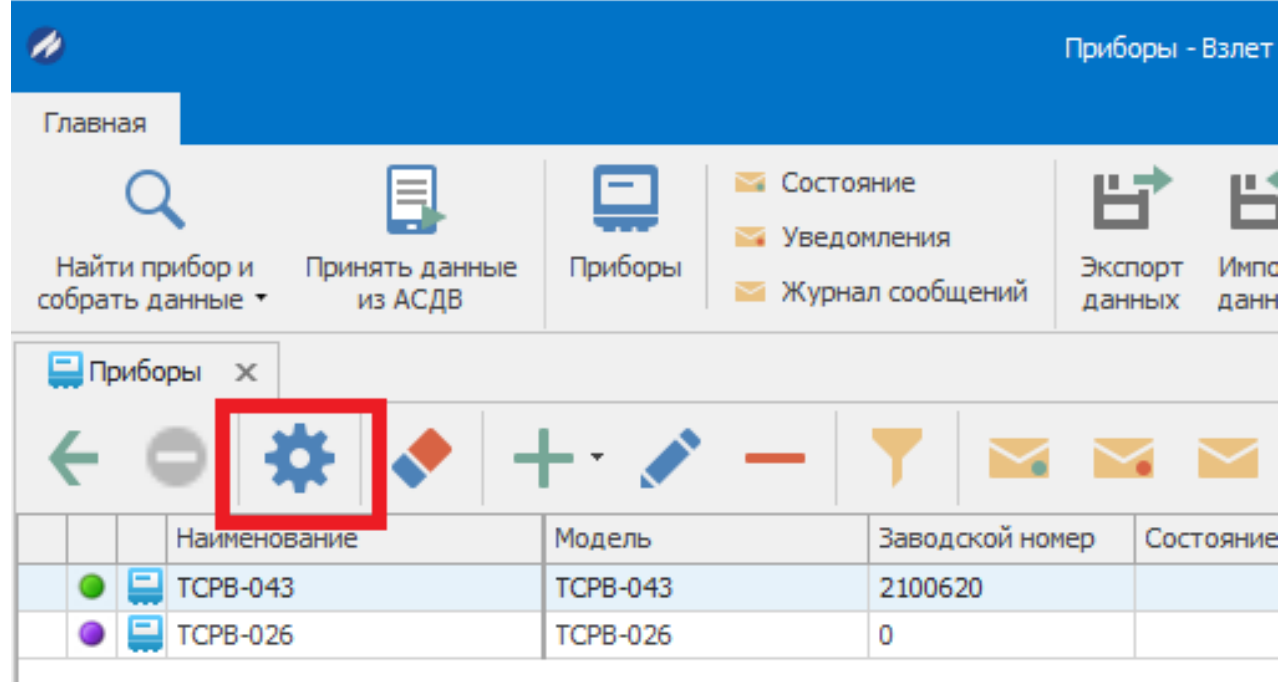

Снять архив можно указав определенные даты или указать глубину диапазона сбора.

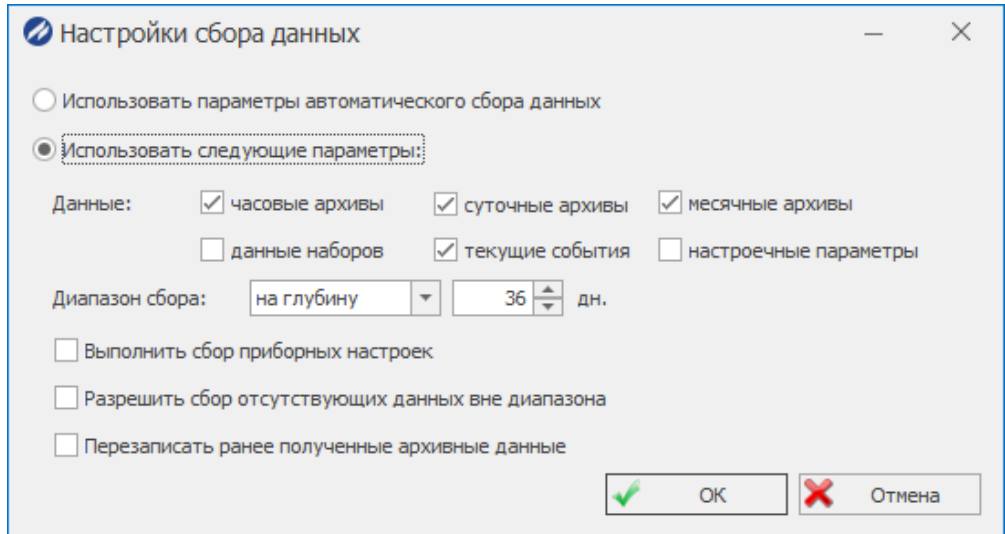

На панели инcтрументов нажав кнопку «сбор показаний» собрать данные с прибора:

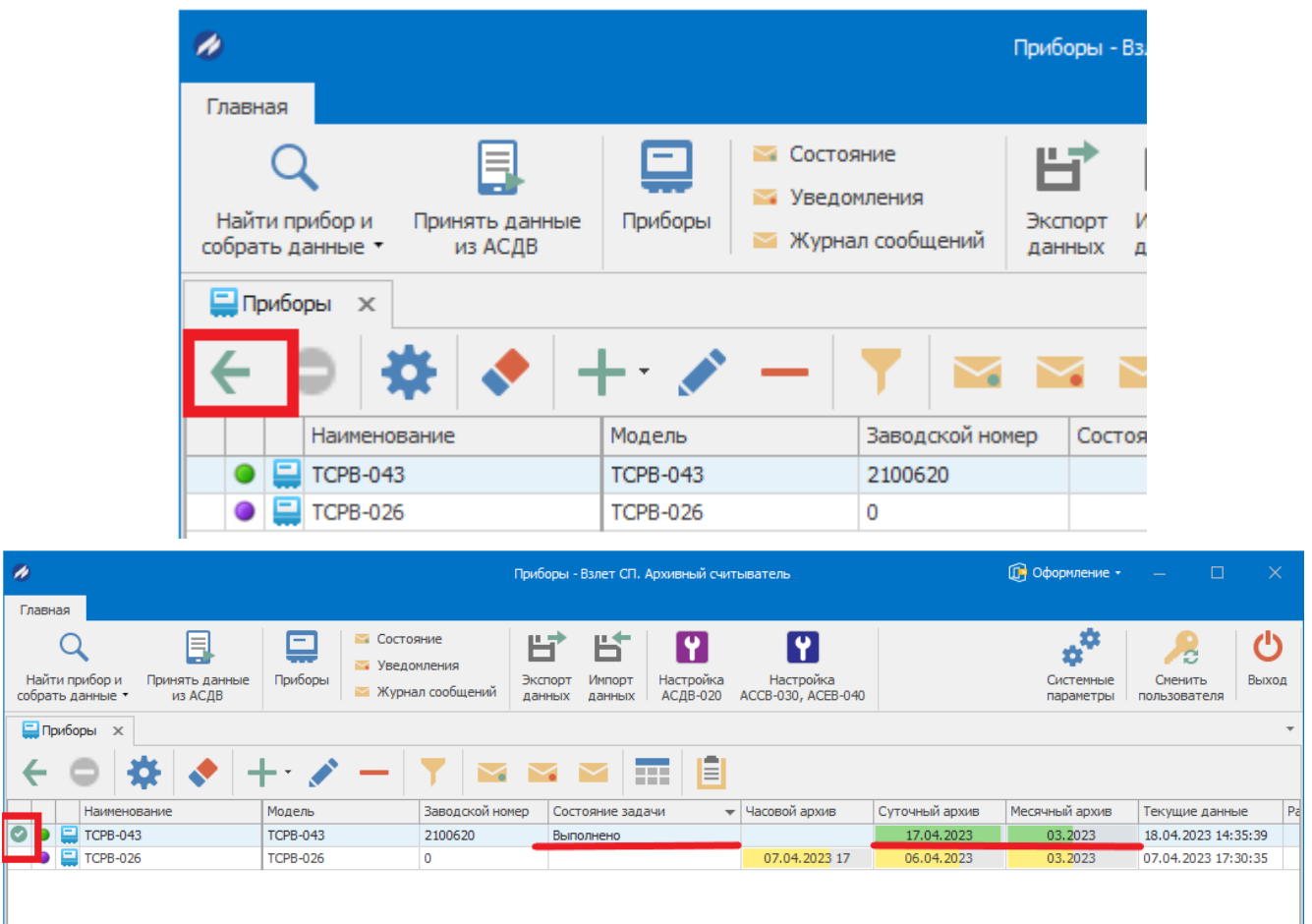

После выполнения задачи, индикаторы загорятся зеленым цветом и состояние задачи будет «Выполнено»

## 5.2. Просмотр данных

<span id="page-14-0"></span>Перейти в раздел, нажав на кнопку на панели инструментов - «просмотр собранных

данных».

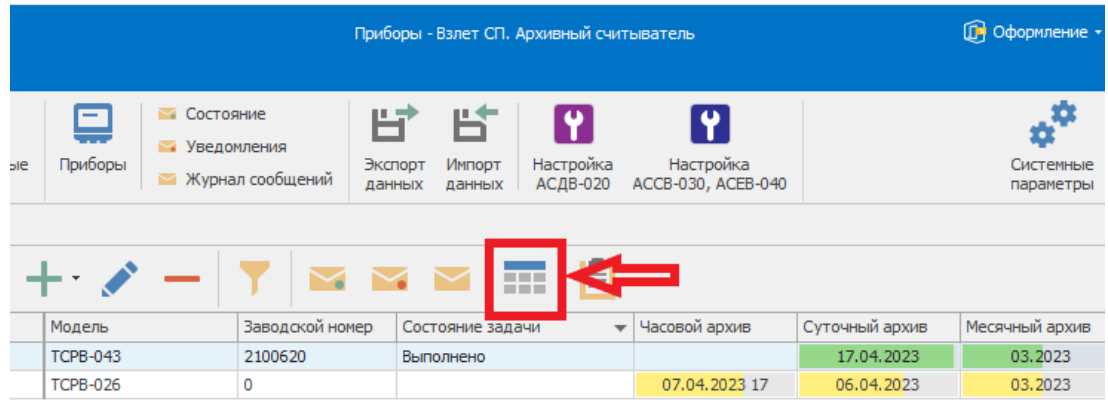

**•** В окне «параметры отчета» необходимо:

- Выбрать тип архива (суточный, часовой, месячный).
- Выбрать период («с» и «по»), за который необходимо вывести данные.

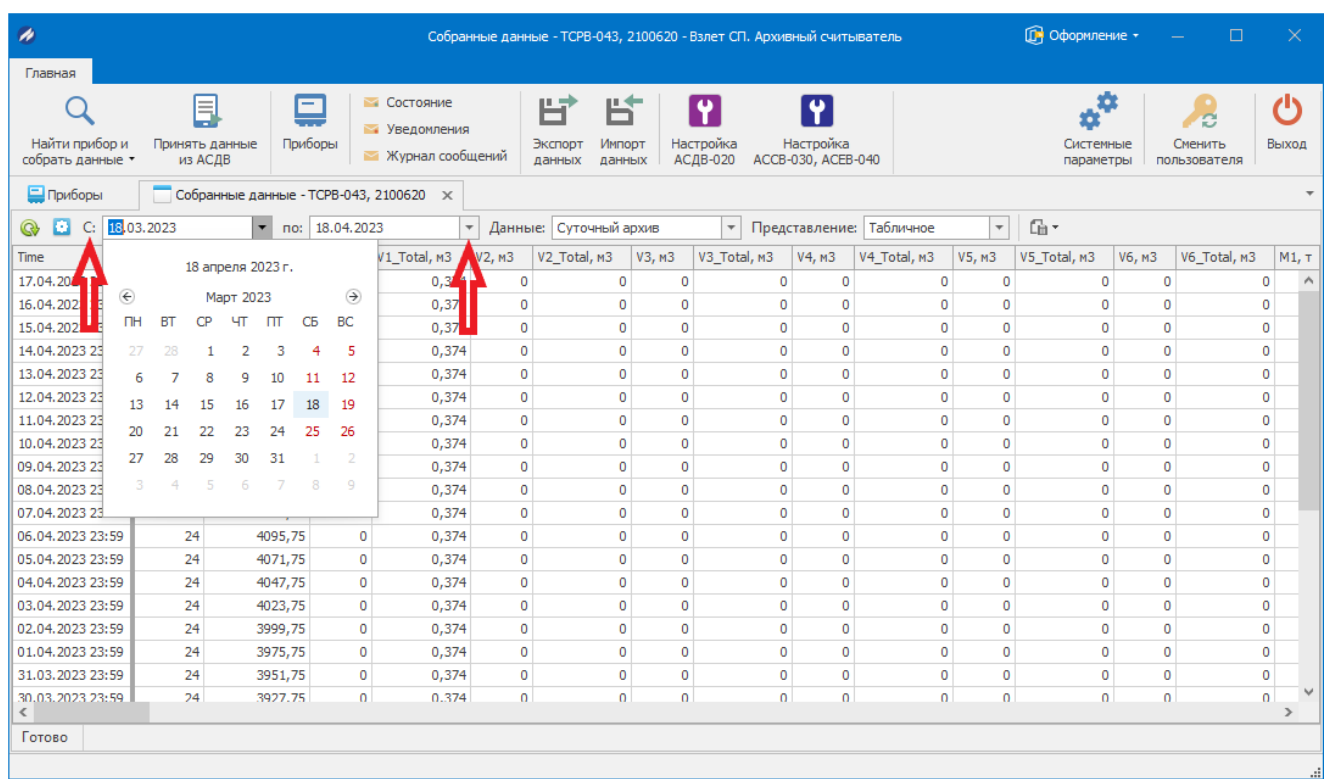

## Далее нажимаем кнопку «Обновить»

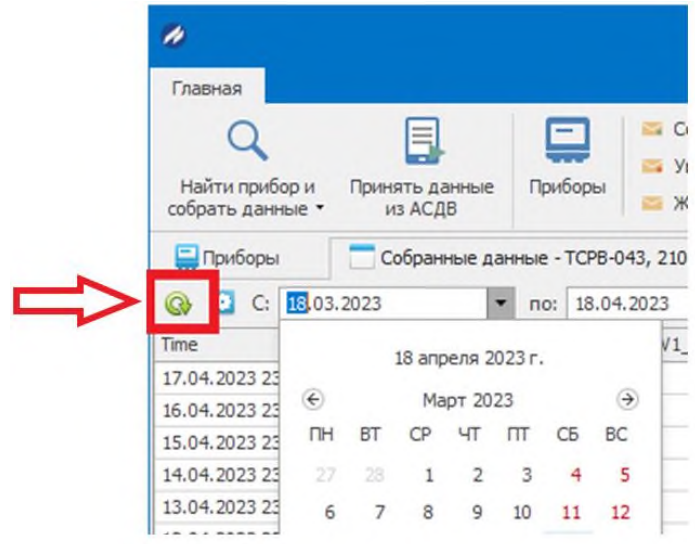

## *Примечание:*

Для отображения (скрытия) накопительных данных нужно нажать на кнопку - «настройка» и снять (поставить) галку «скрывать поля с интегральными значениями».

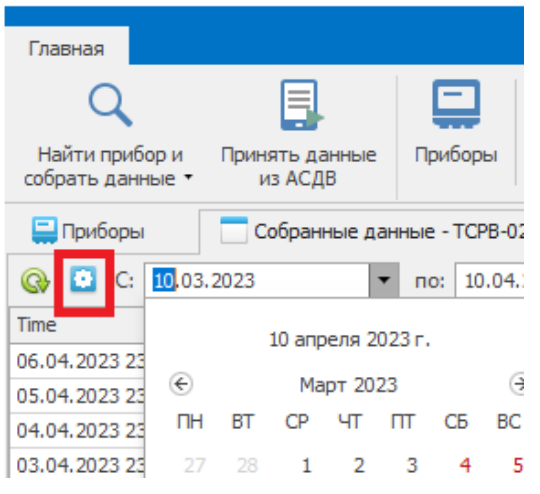

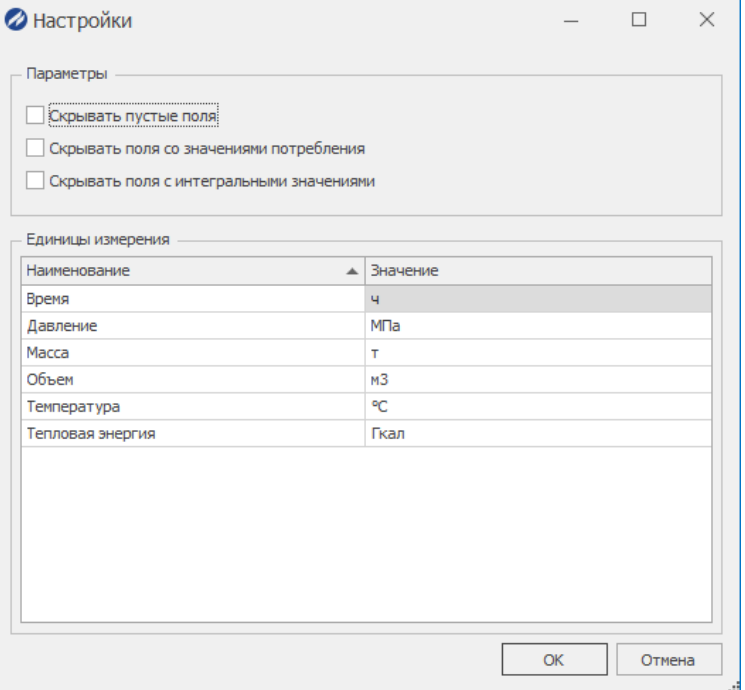

## **6. Построение отчетной формы**

<span id="page-16-0"></span>Для построения отчетной формы необходимо:

- Выделить прибор, по которому необходимо сформировать отчет.
- В панели инструментов выбрать «Ведомость параметров».

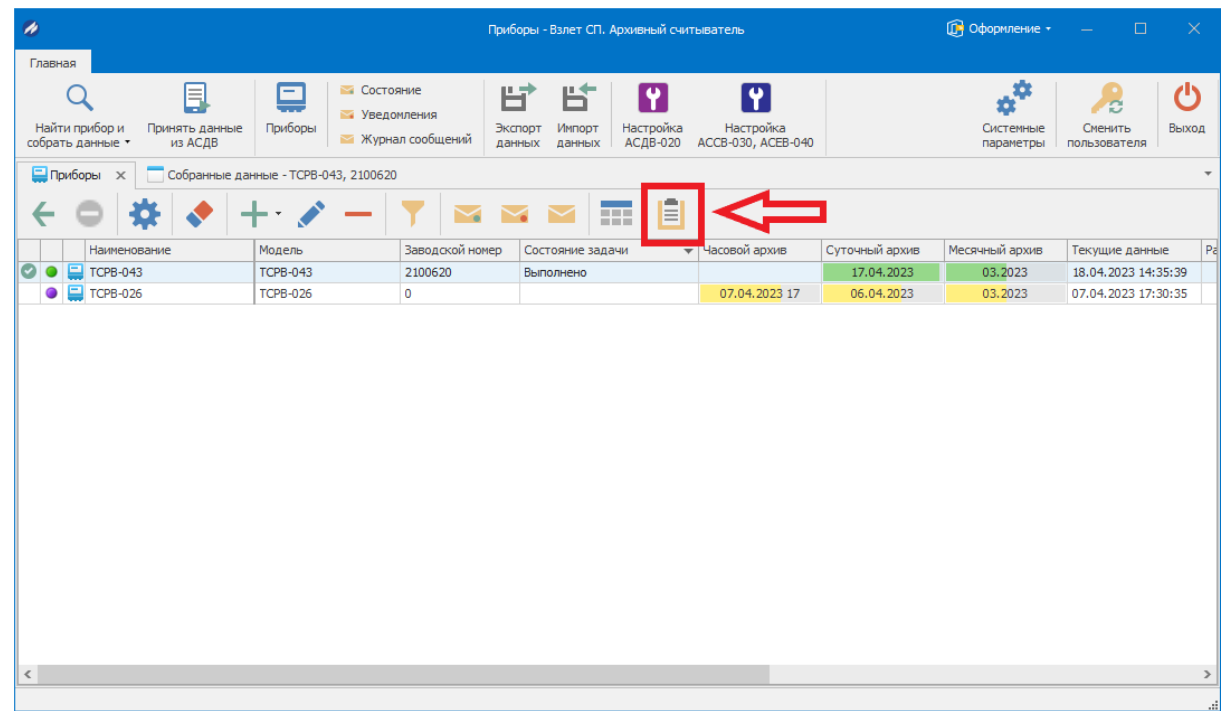

Указать необходимые параметры для отчета:

- Тип архива: часовой, суточный, месячный.
- Период: отчетный, расчетный, заданный.
- Отчетная форма (выбрать подходящую из раскрывающегося списка).

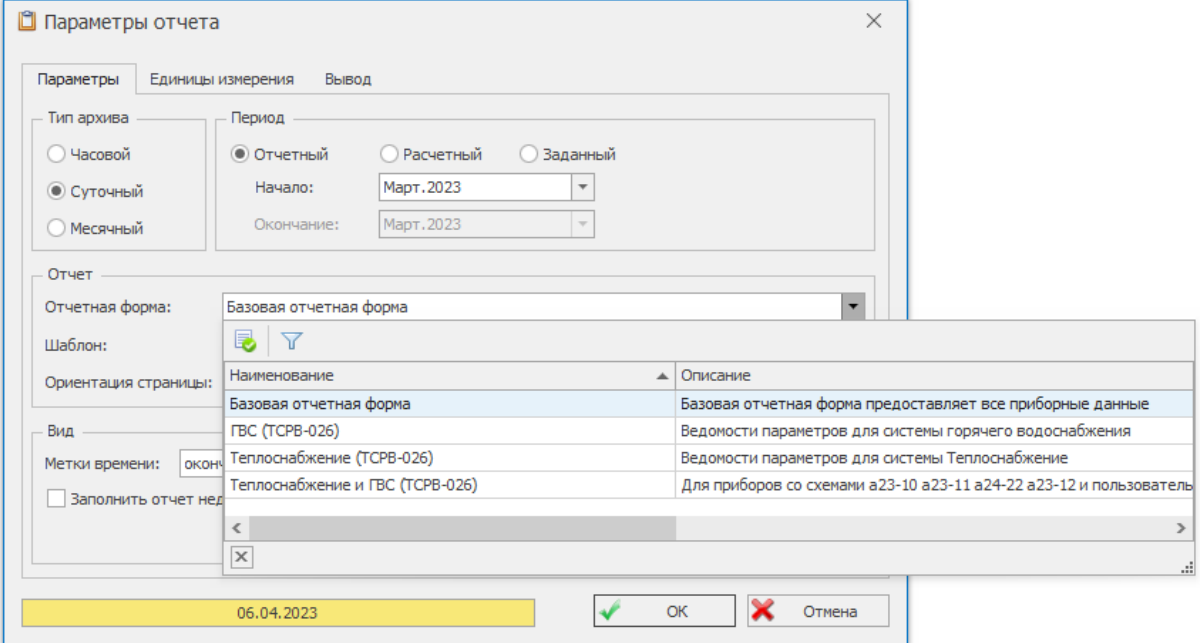

Полученный отчет можно сразу отправить на печать, либо сохранить в удобном

формате на жесткий диск.

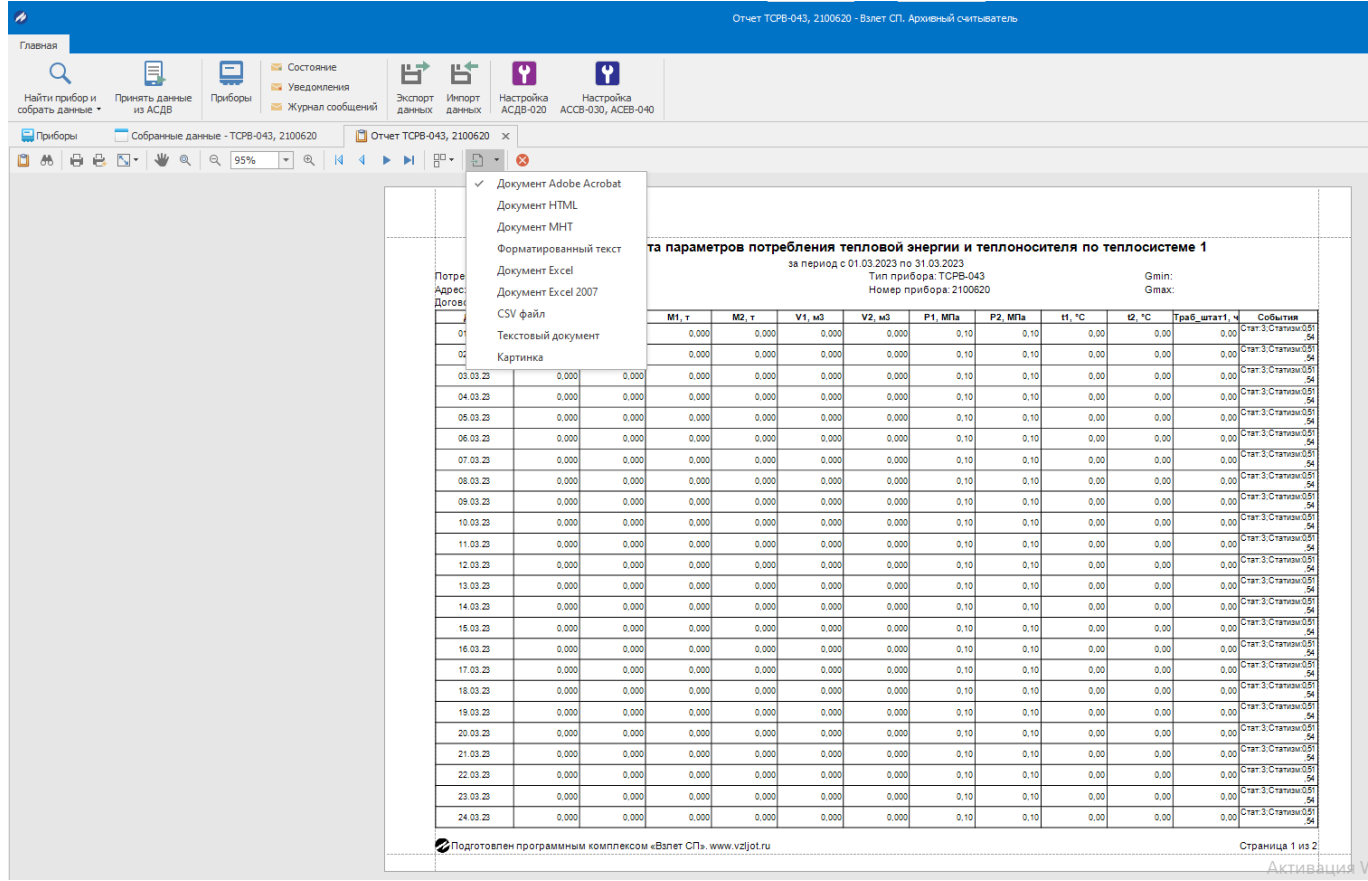

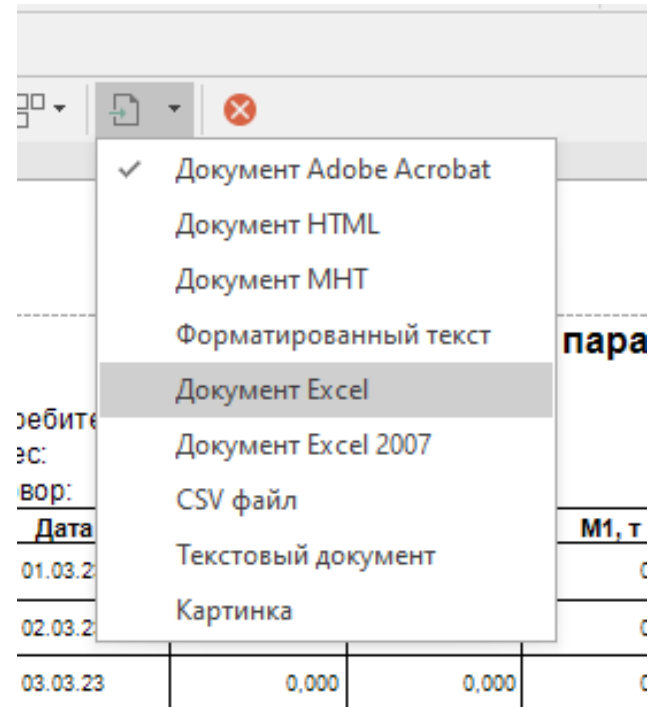

## **7. Экспорт и импорт данных из ПО**

<span id="page-18-0"></span>Архивный считыватель ПК «Взлет СП» позволяет экспортировать данные в клиентское приложение «Взлет СП» zip архивом.

<span id="page-18-1"></span>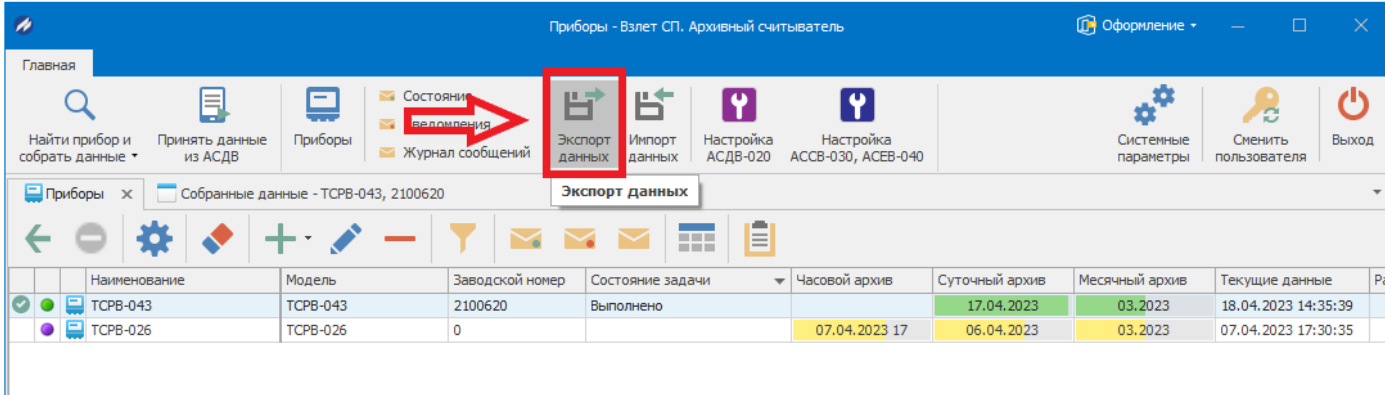

## 7.1. Экспорт данных.

## Указываем данные для экспорта.

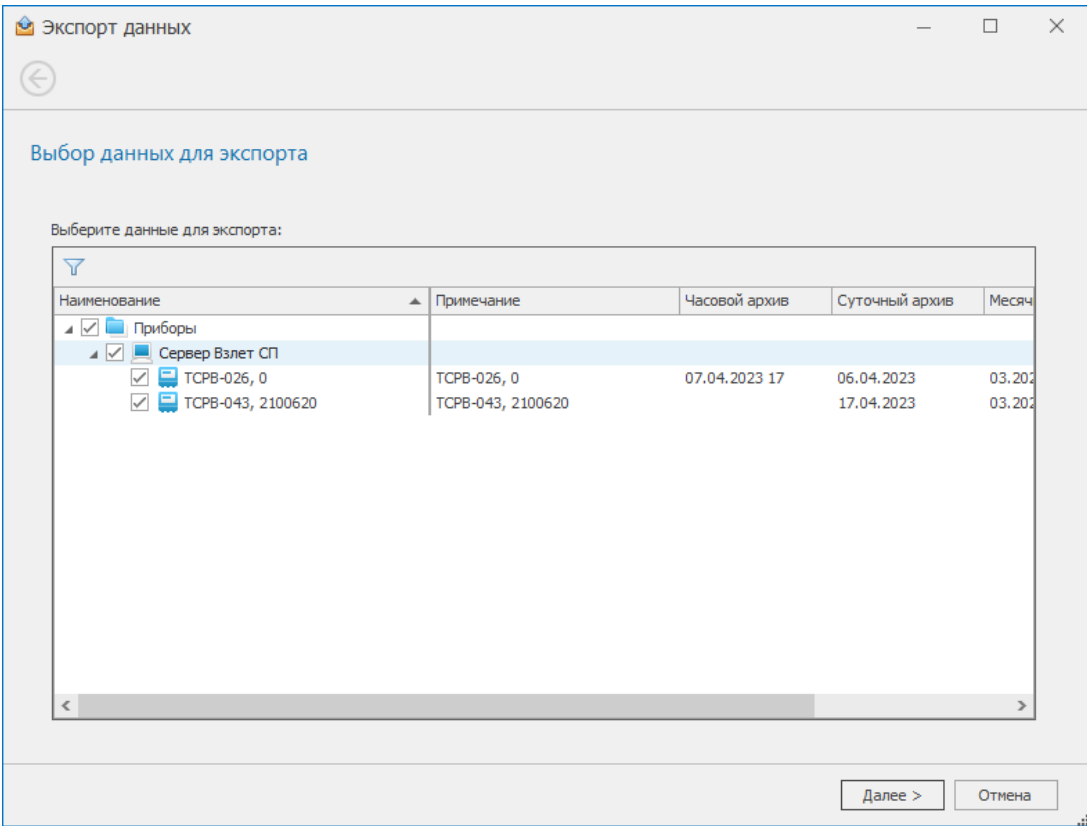

Указываем путь к файлу, куда сохранится собранных архив с данными; данные для сохранения, выбираем рабочий прибор.

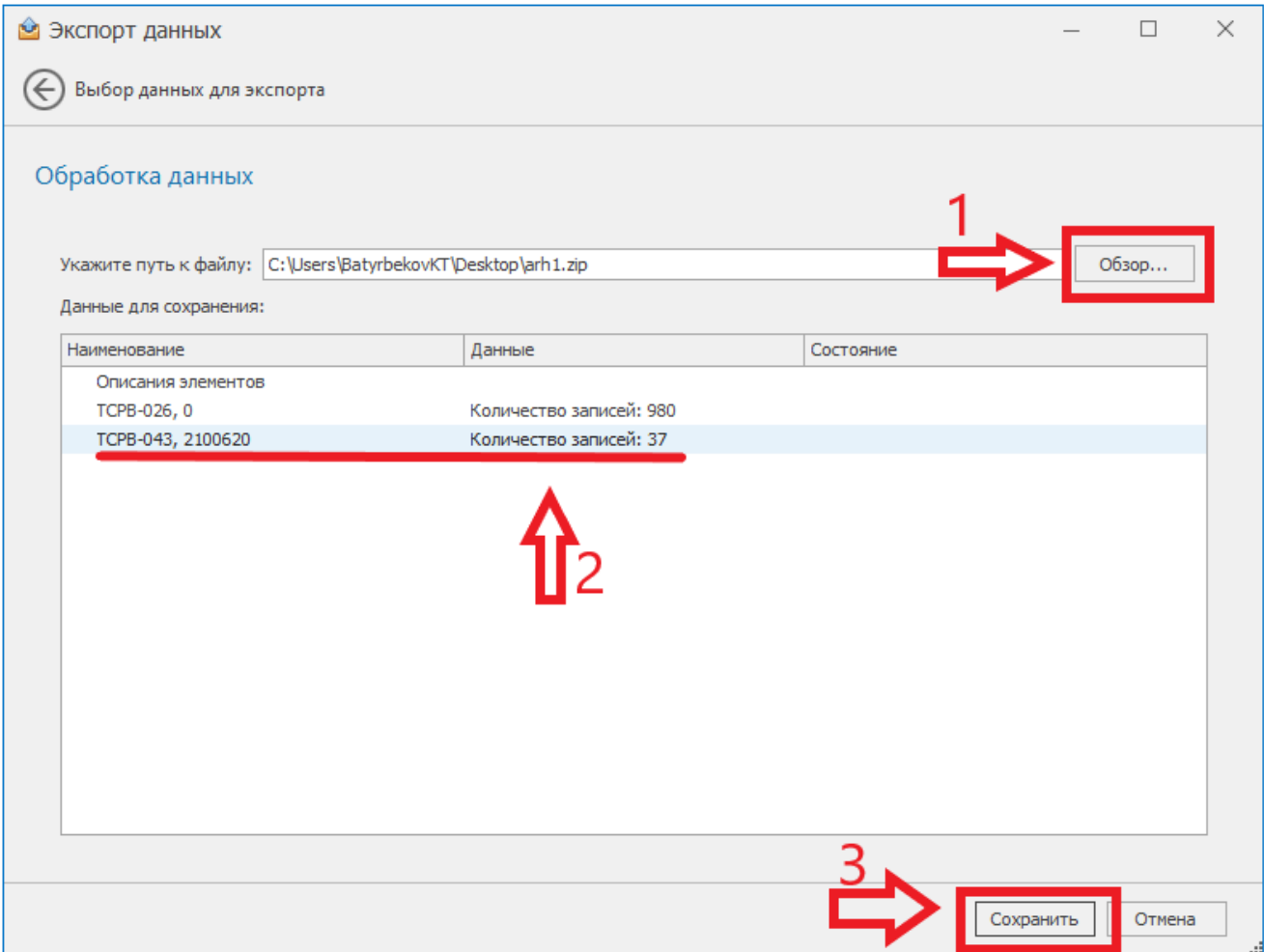

7.2. Импорт данных

<span id="page-19-0"></span>Данные в архивный считыватель ПК «Взлет СП» так же можно импортировать из файлов.

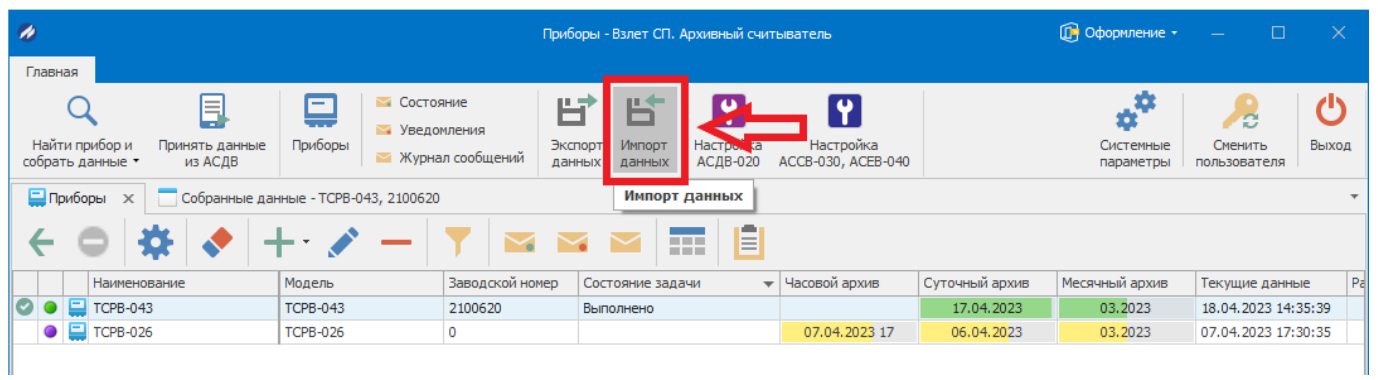

Указать путь к файлу, где сохранен архив с данными.

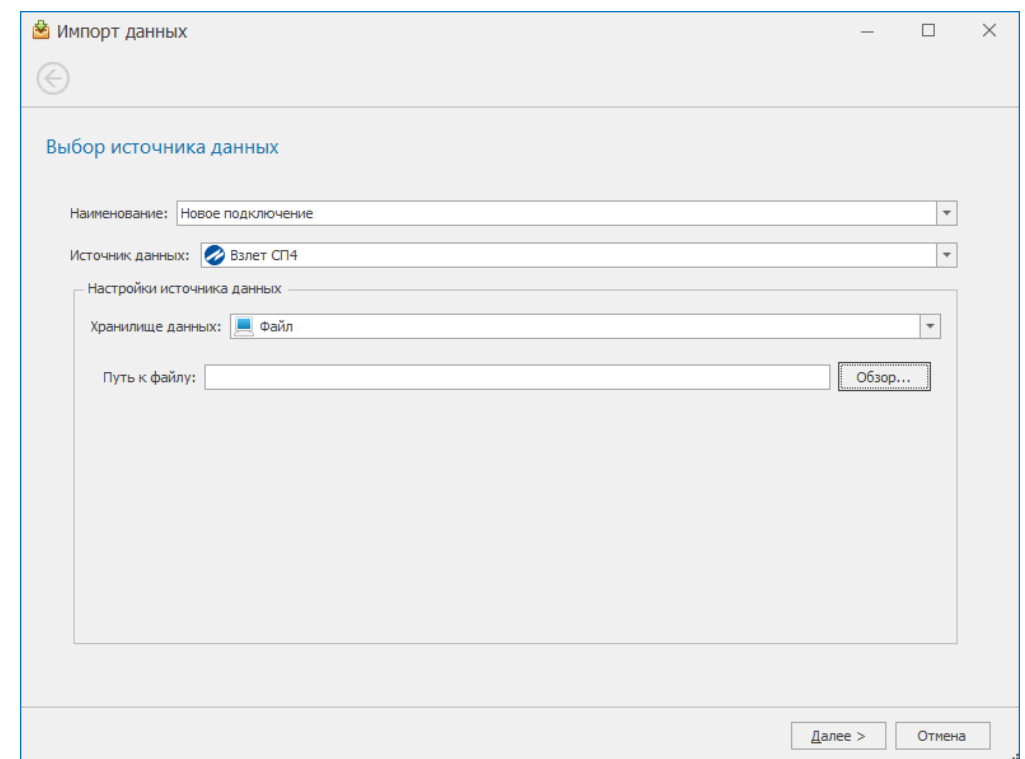

## 7.3. Принятие данных с АСДВ.

<span id="page-20-0"></span>Архивный считыватель позволяет принимать данные, собранные переносным устройством - АСДВ-020.

Для этого необходимо подключить АСДВ-020 к ПК, либо сохранить данные, собранные с переносного устройства на компьютер, где установлена программа «Архивный считыватель» и указать в ПО, каким методом принять данные («Считыватель АСДВ-020»/ «Файл с данными»).

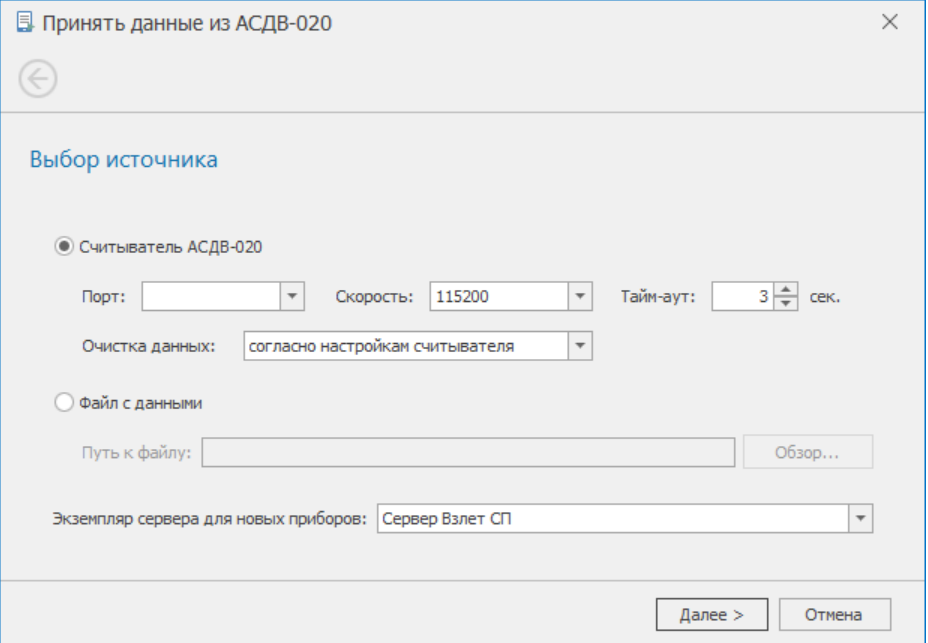

#### **8. Возможные ошибки**

<span id="page-21-0"></span>При настройке сбора данных с приборов может возникнуть ошибка «Ошибка 110: Нарушено лицензионное соглашение»

Для ее устранения необходимо:

Во вкладке «Системные параметры» изменить настройки системных параметров.

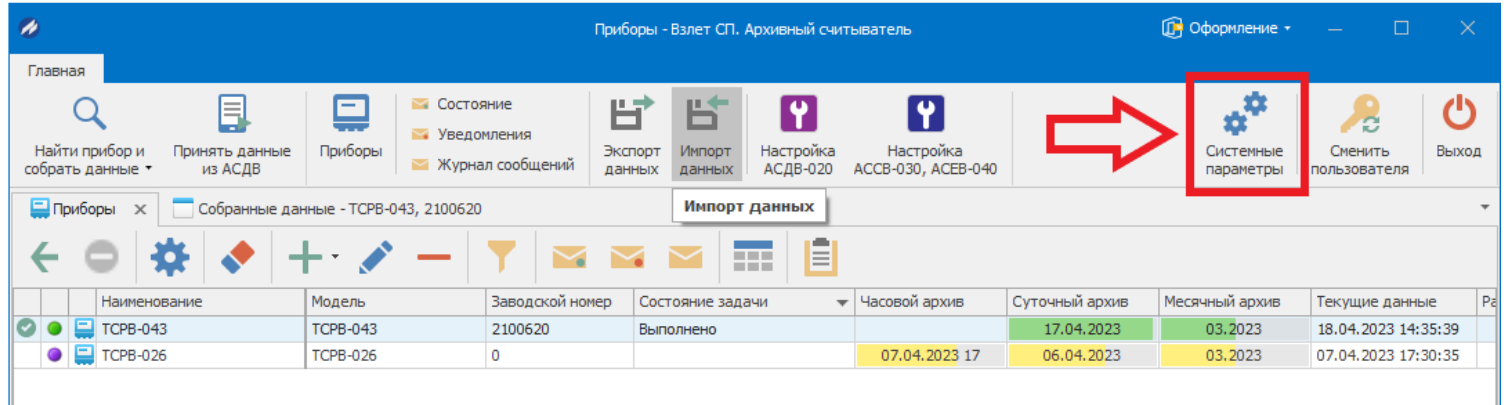

«Общие параметры» - «Режим сервера» - из раскрывающегося списка установить

«Архивный считыватель» - «ОК».

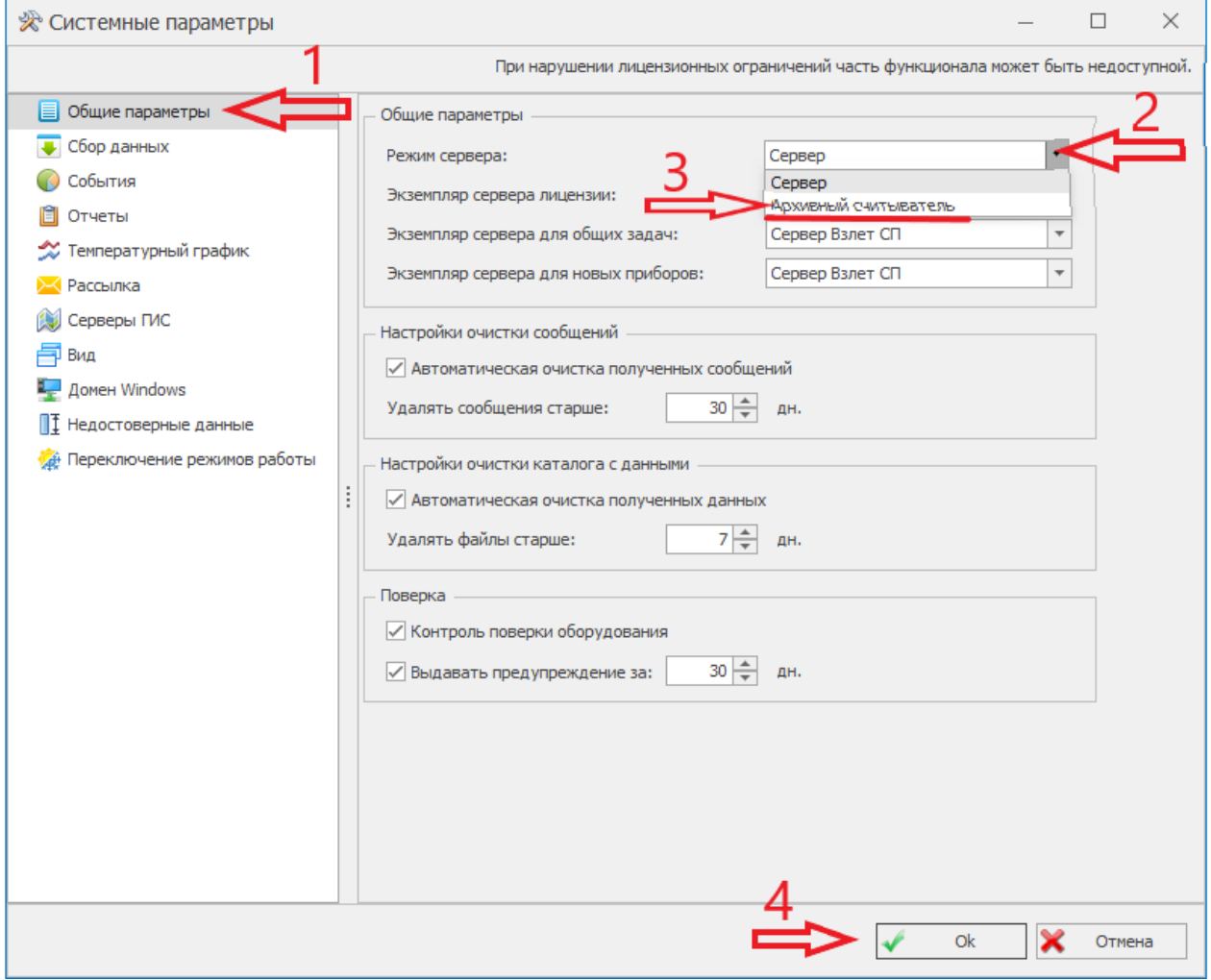

Для подгрузки смены сервера рекомендуется перезапустить архивный считыватель ПК «Взлет СП».

Убедиться о смене сервера можно через приложение «ВзлетСП.Консоль»

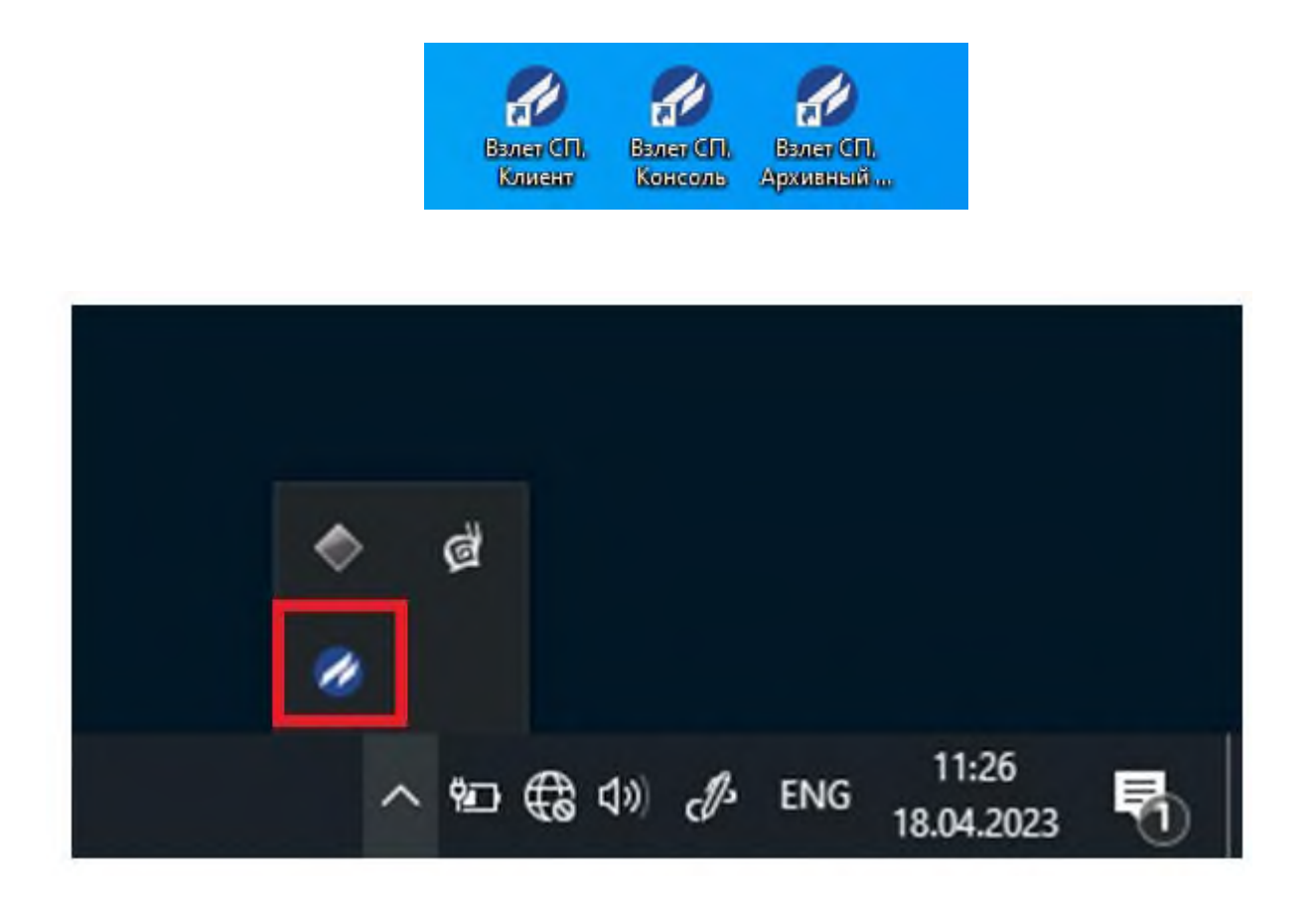

Во вкладке «Справка» - «О программе»

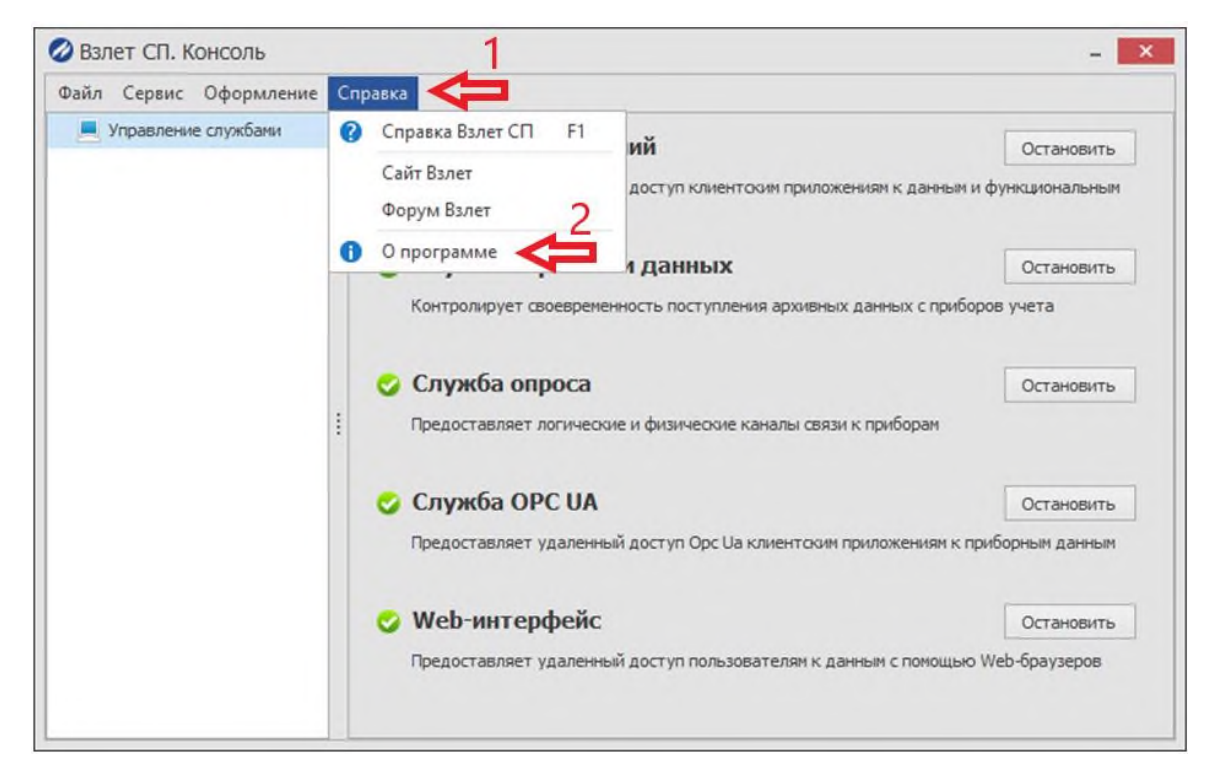

в сведениях о лицензии должно отображаться: *«Лицензия №0, режим архивного считывателя Лицензий на приборы 30, использовано 0.»*

Пример:

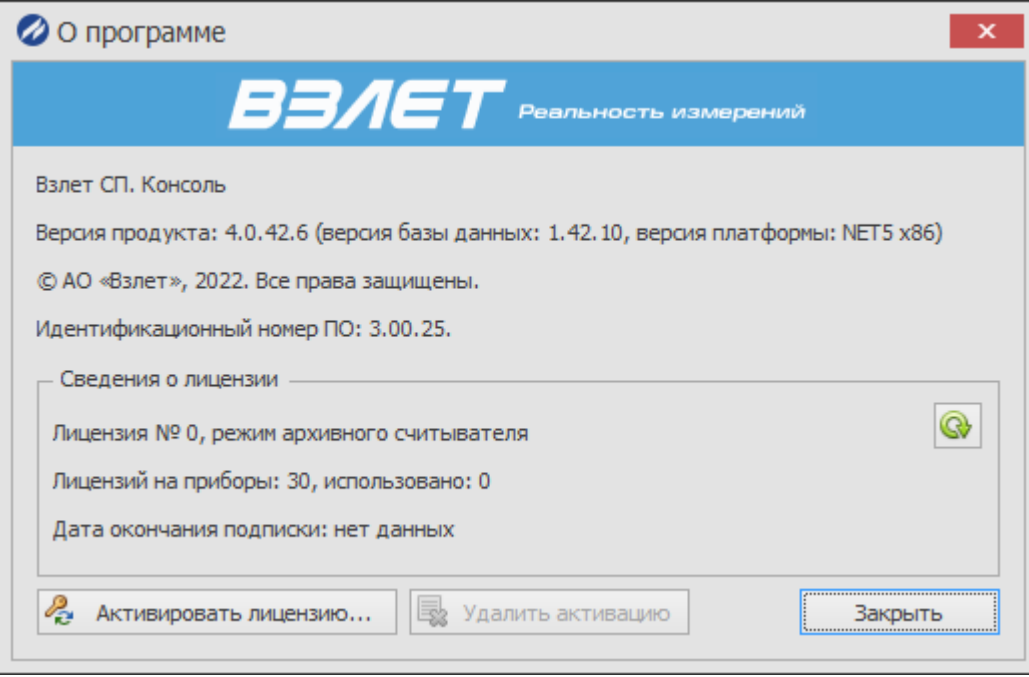

Если отображается другая информация, то необходимо перезагрузить персональный компьютер и снова проверить через приложение «ВзлетСП.Консоль».

После данных манипуляций можно снова заходить в архивный считыватель ПК «Взлет СП» и продолжать работу.